## Android / Tablet healow Instructions

### Step 1: Click on "Play Store" Step 2: Search "healow"

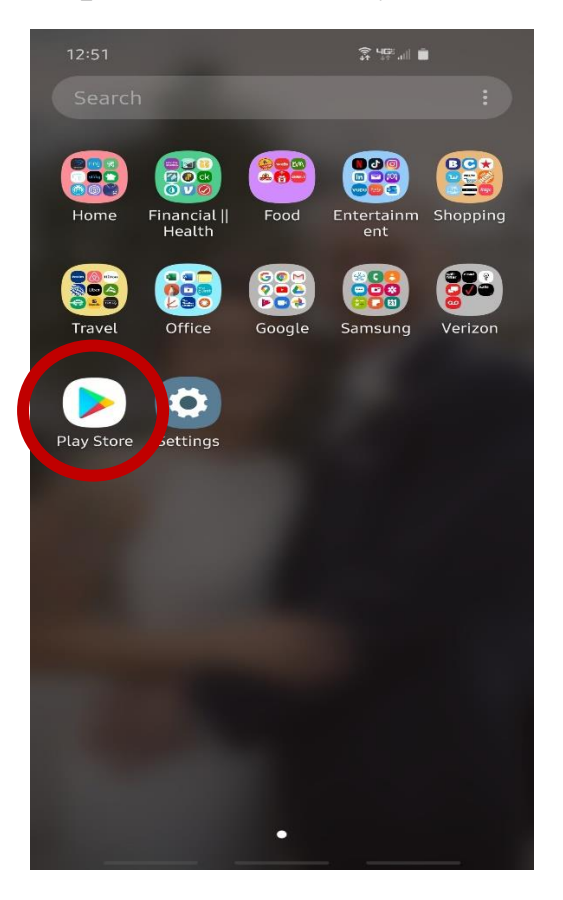

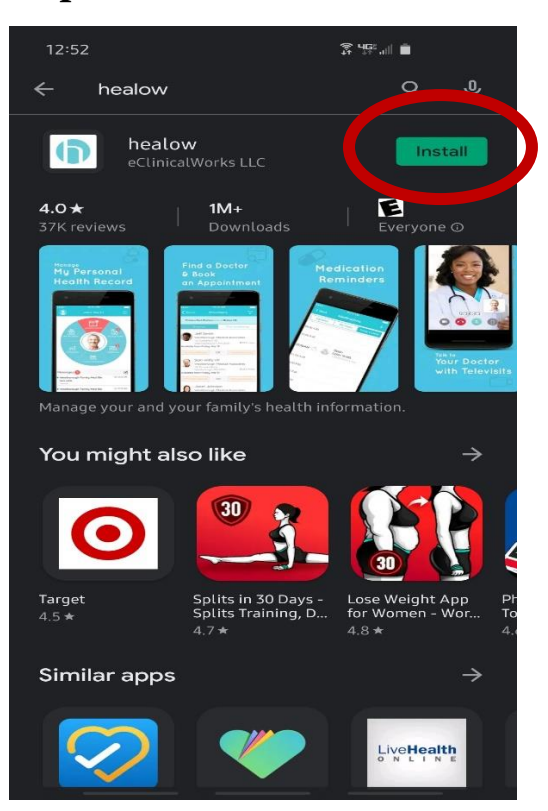

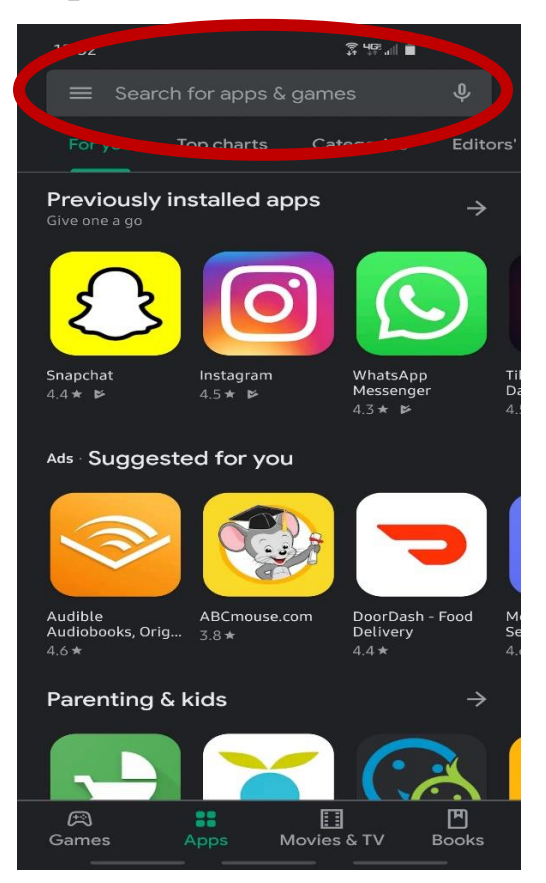

## Step 3: Click "Install" Step 4: Once downloaded, click "Open"

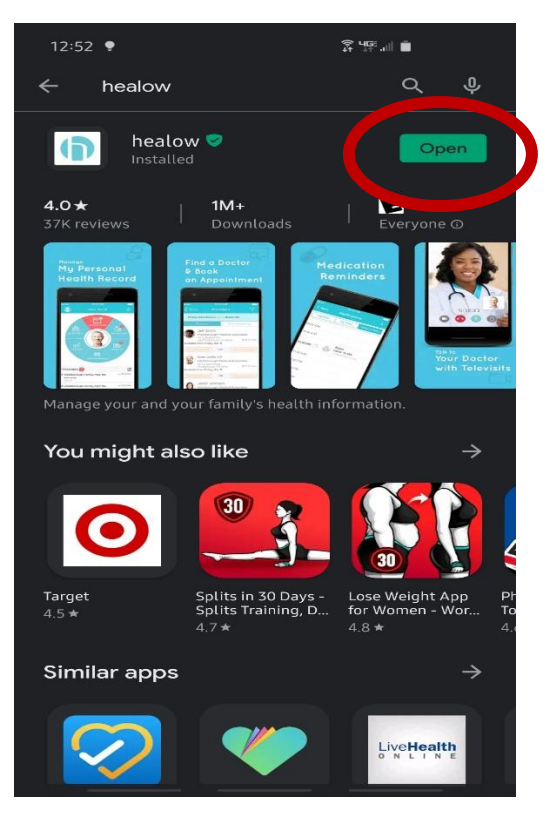

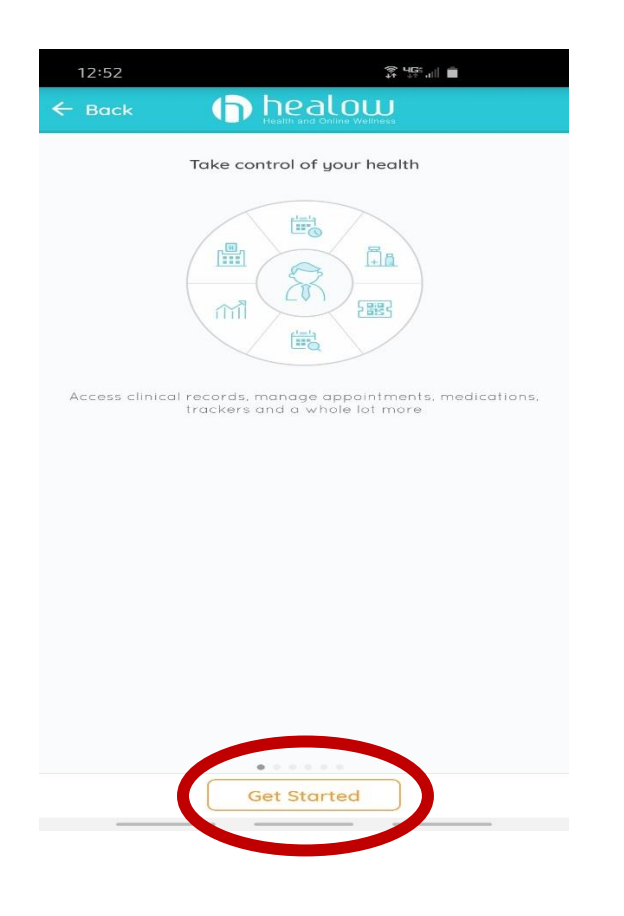

## Step 7: Enter practice code "AEEJAD" Step 8: Enter username and temporary

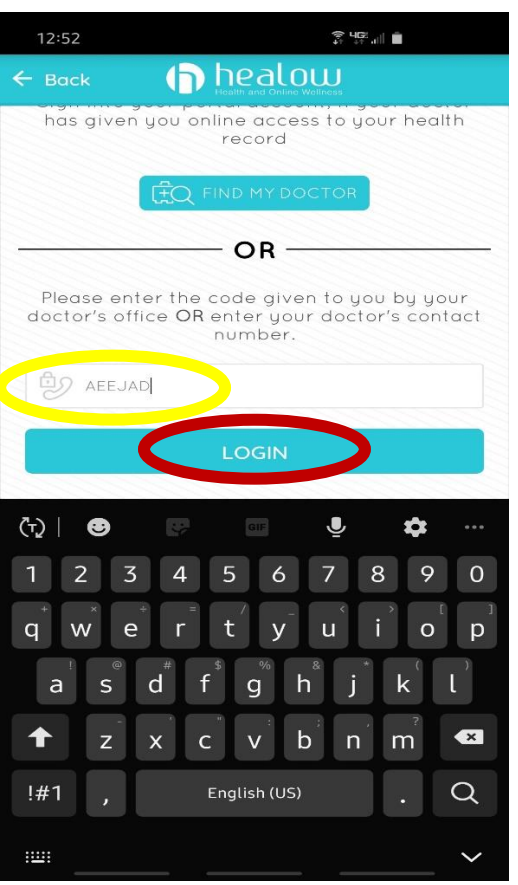

## Step 5: Click "Get Started" Step 6: Tap within "Enter Practice Code / Phone No." box

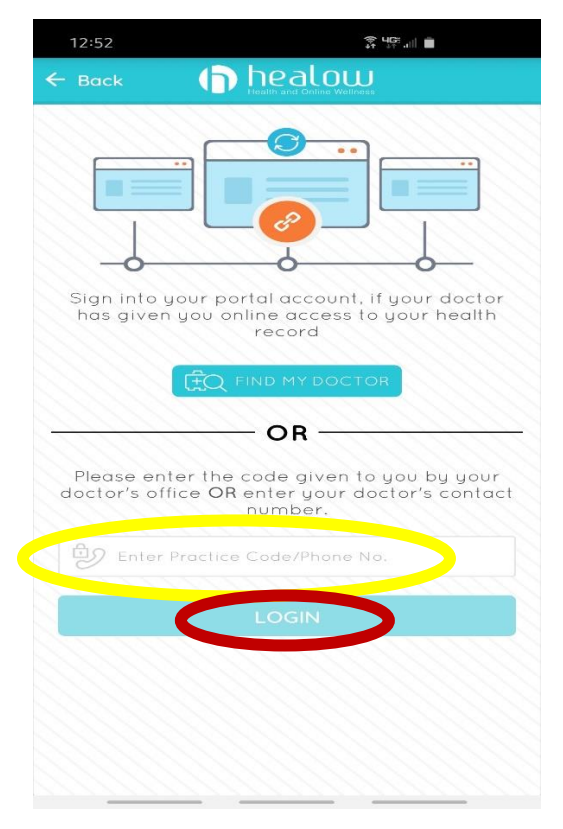

# password. Click "Login"

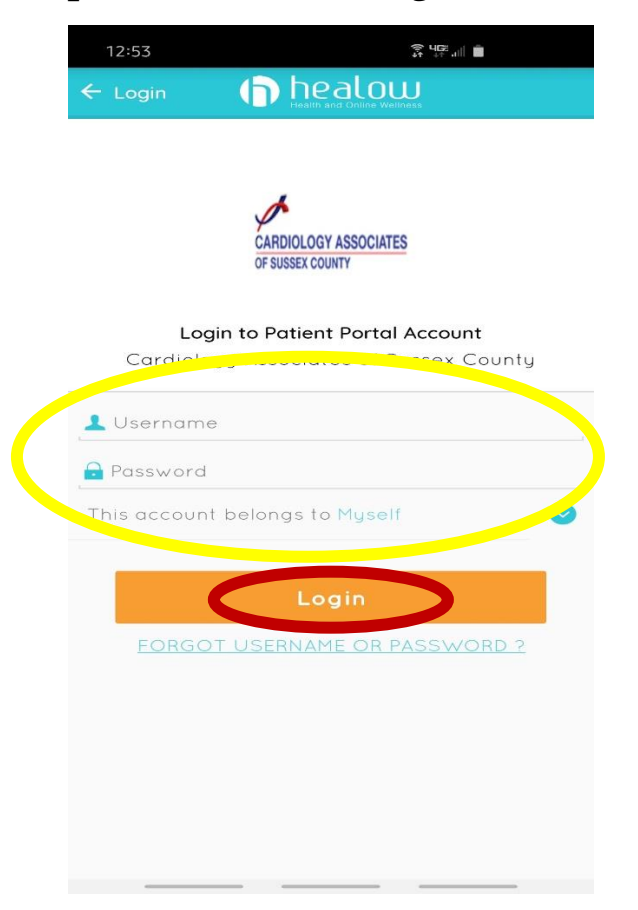

12:54  $\begin{tabular}{|c|c|c|c|} \hline \begin{tabular}{|c|c|c|} \hline \multicolumn{1}{|c|}{\textbf{C}} & \multicolumn{1}{|c|}{\textbf{C}} & \multicolumn{1}{|c|}{\textbf{D}} & \multicolumn{1}{|c|}{\textbf{D}} \\ \hline \multicolumn{1}{|c|}{\textbf{D}} & ||_{\rm{L}} & \multicolumn{1}{|c|}{\textbf{D}} & \multicolumn{1}{|c|}{\textbf{D}} & \multicolumn{1}{|c|}{\textbf{D}} \\ \hline \multicolumn{1}{|c|}{\textbf{D}} & ||_{\rm{L}} &$ 

### **TERMS OF USE AGREEMENT**

This Terms of Use Agreement ("Terms of Use"<br>or "Terms of Use Agreement") governs your<br>access and use of the software, applications, and services as described below.

### **Ownership and Purpose of the Websites and Applications:**

Healow, LLC ("HEALOW") owns and operates<br>various websites and applications related to<br>electronic medical records ("EMR"), software for<br>EMR and healthcare practice management, and<br>other related online products and services. interact with the software for EMR and<br>healthcare practice management ("EMR<br>Software") owned and licensed by<br>eClinicalWorks, LLC. The HEALOW products and<br>services include the healow websites and<br>applications (including he or other applications. These websites and<br>applications are collectively referred to herein<br>as the "Services.".

The purpose of the Services is to provide a<br>secure network that will assist patients in managin criptions,

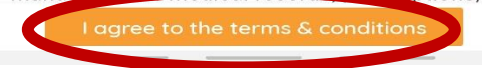

## Step 11: Enter your new password & the Step 12: Check box for reading the security question. Then click "Confirm" consent. Click "Agree"

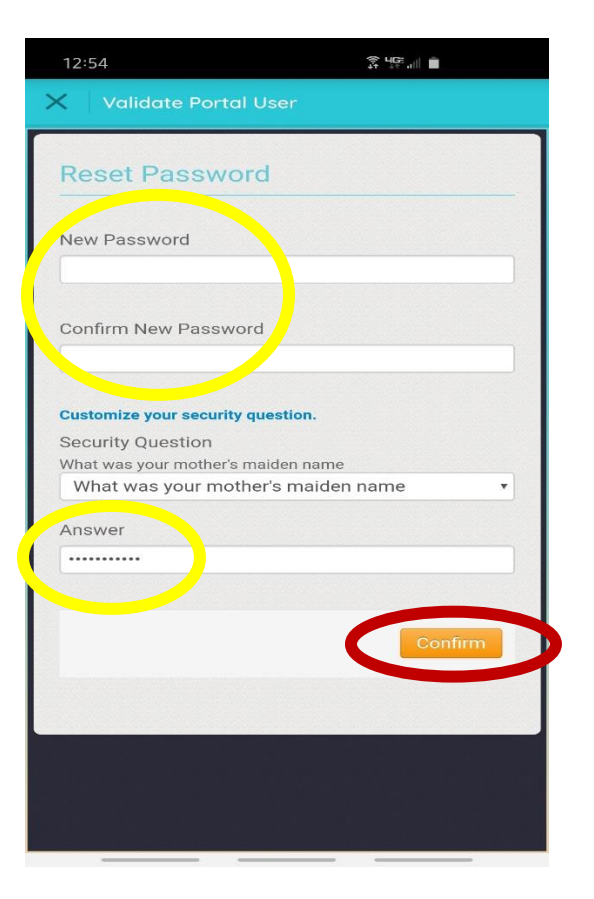

## Step 9: Agree to the terms Step 10: Answer 1 of the 3 questions. Then click "Next"

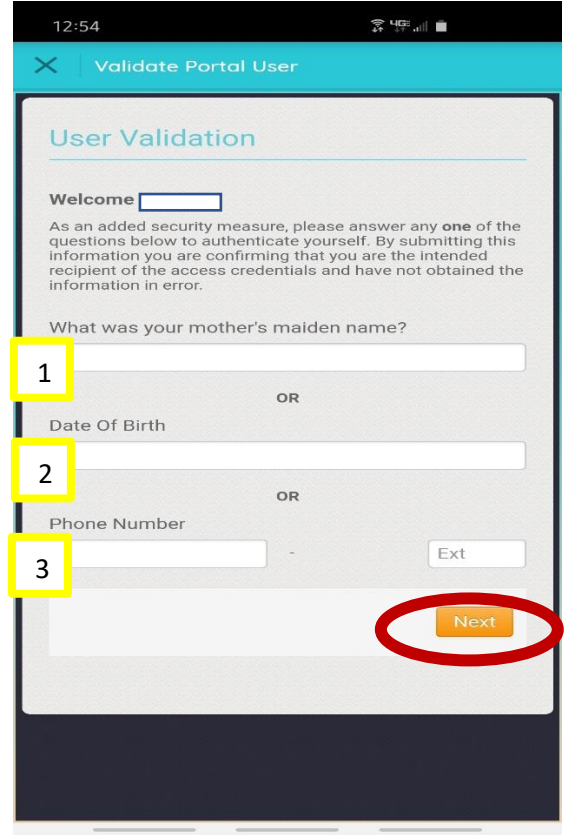

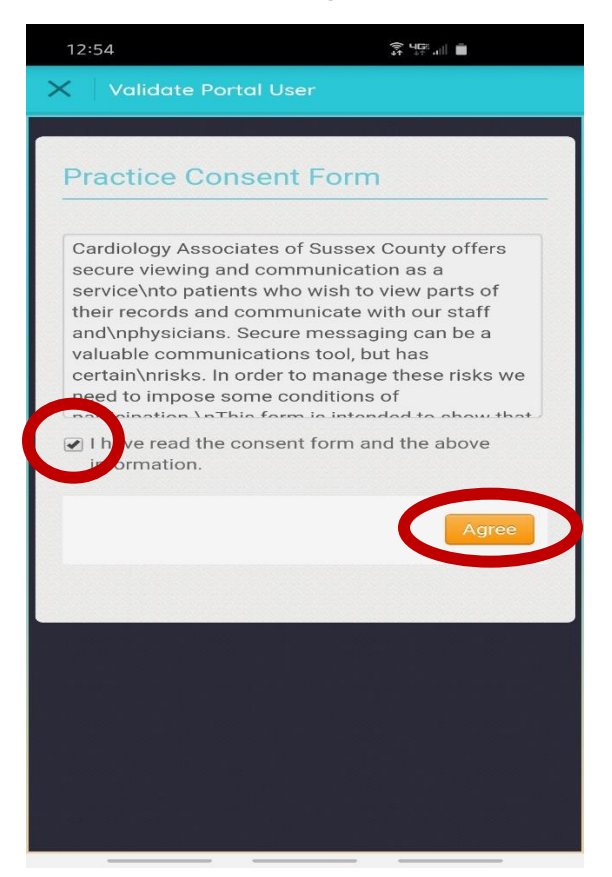

Step 13: Click the "X" in the top left corner Step 14: Log in again with username and

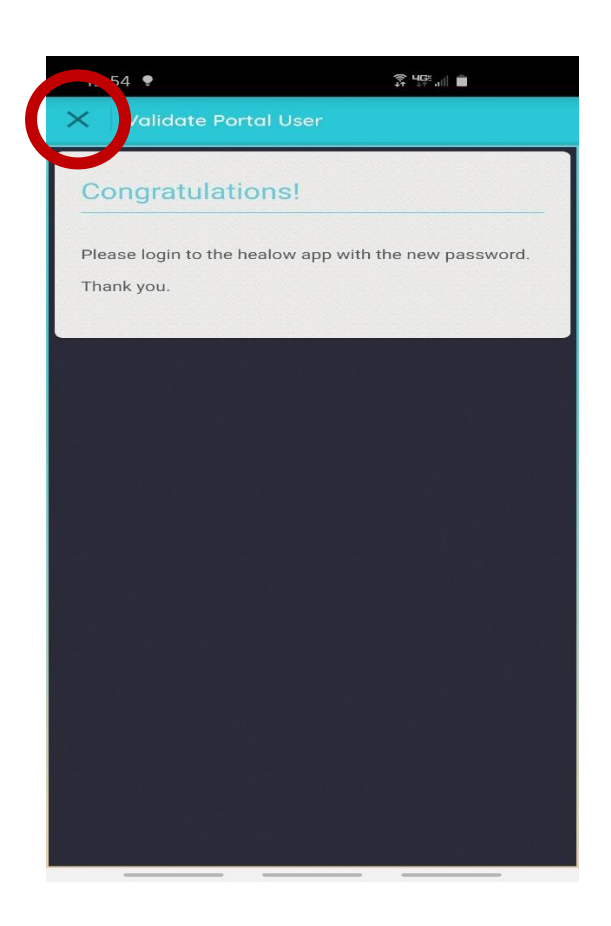

## Step 15: Create a 4-digit pin for Step 16: Confirm your pin quicker access to the healow app

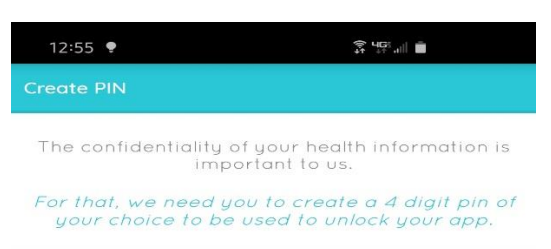

 $0000$ 

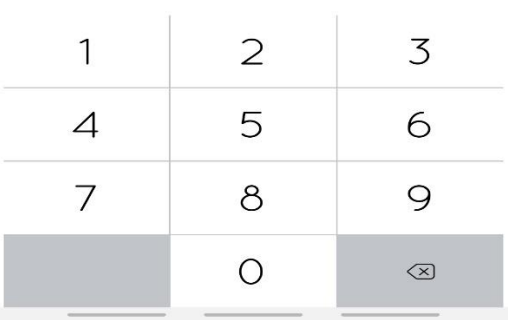

# the NEW password you created

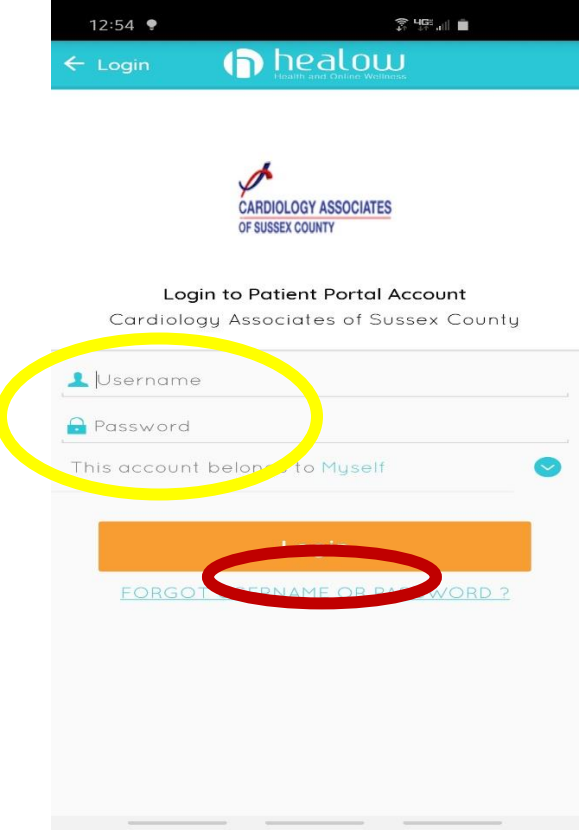

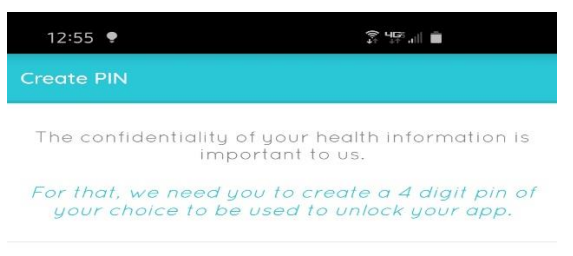

 $\circ \circ \circ \circ$ Please Confirm PIN

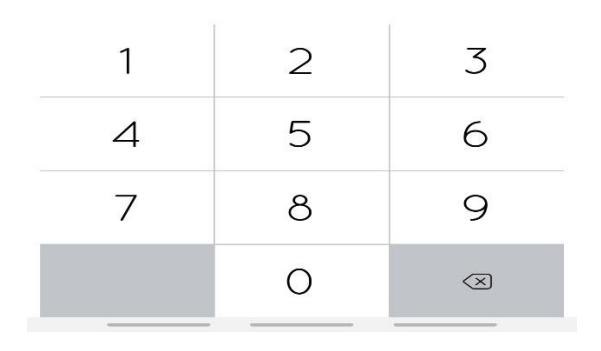

## Step 17: Enable touch ID if you prefer Step 18: Swipe to the left until your

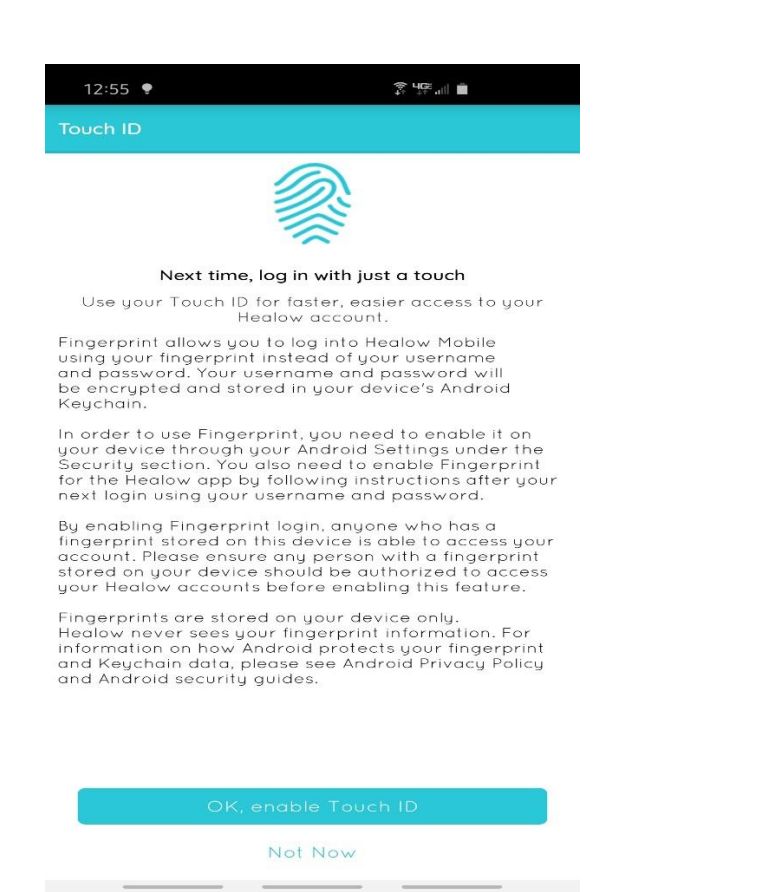

## Step 19: Appointments should display Step 20: Click video camera icon red – click on it to continue above "Televisit"

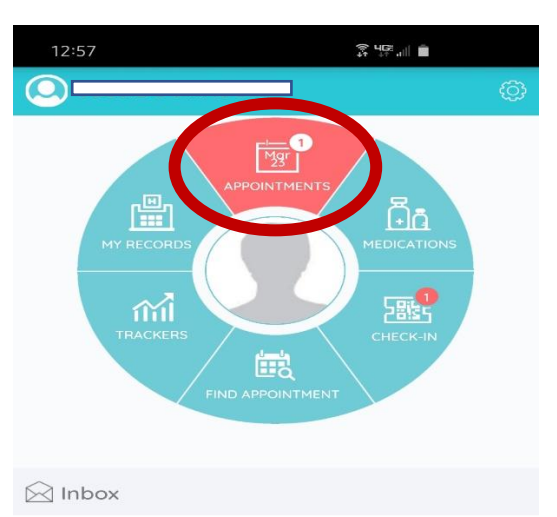

You currently do not have any messages to be read.

# screen is no longer grayed out

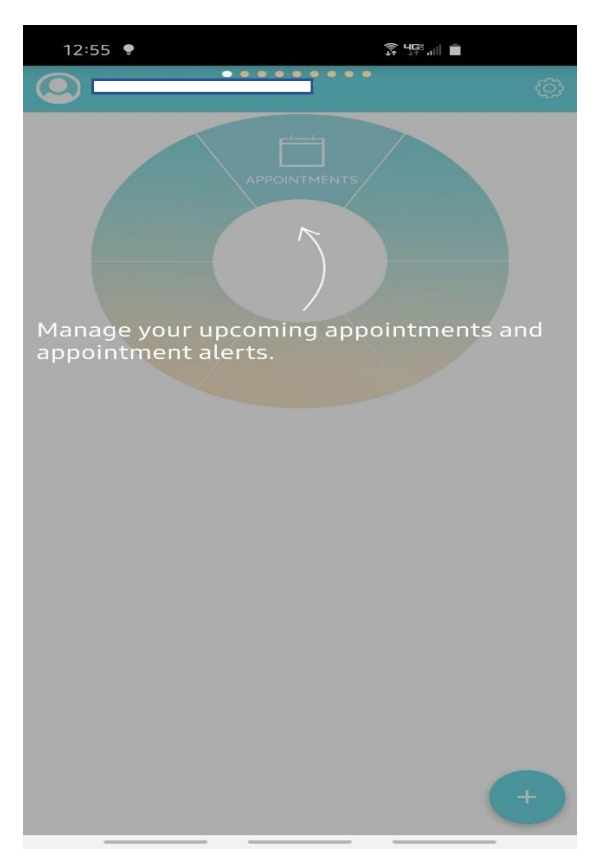

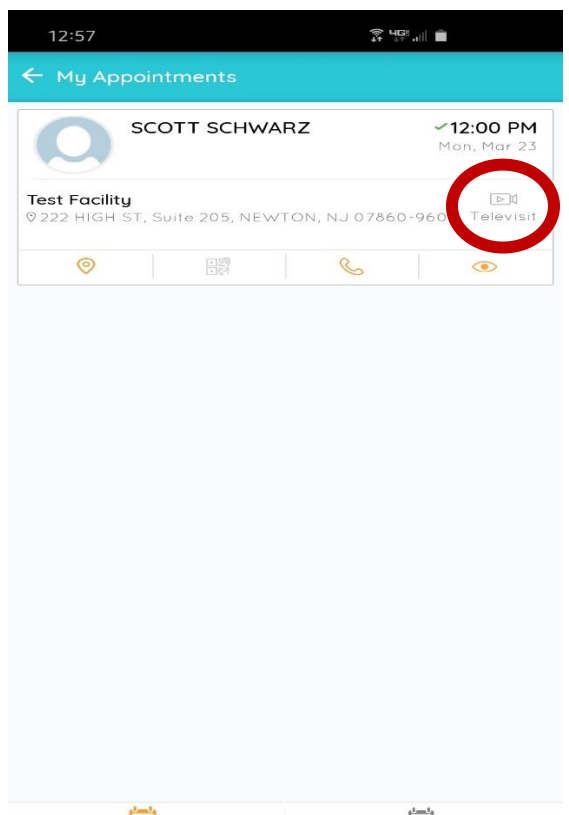

的。 **Upcoming Appointments** 

## Step 21: Click "Start TeleVisit" Step 22: If you have your vitals,

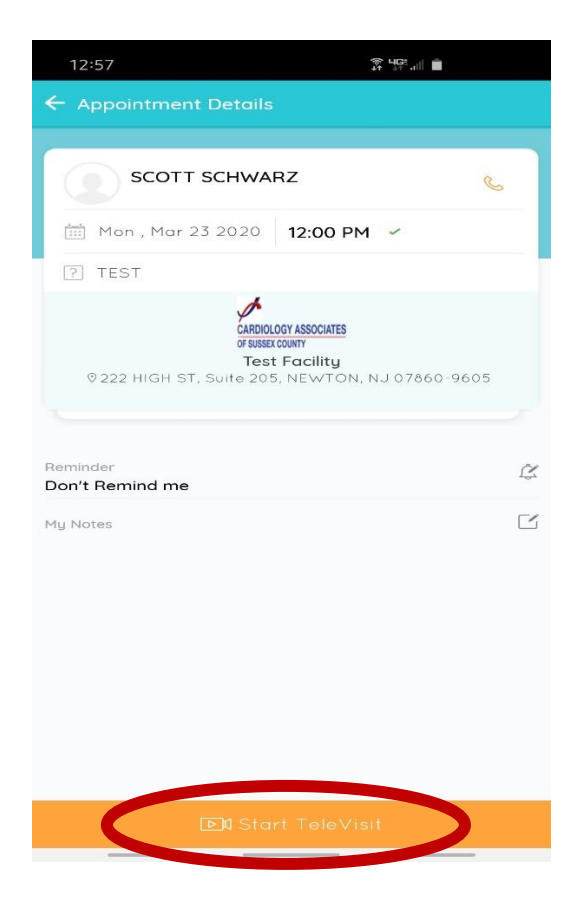

## Step 23: Click "Start TeleVisit" Step 24: Click "Allow"

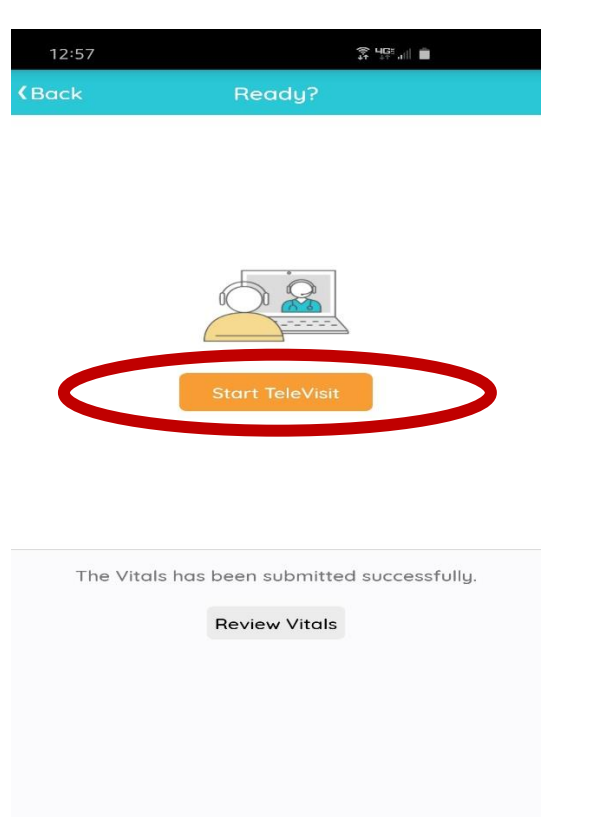

## enter that now. If not, click "Submit Vitals" to continue

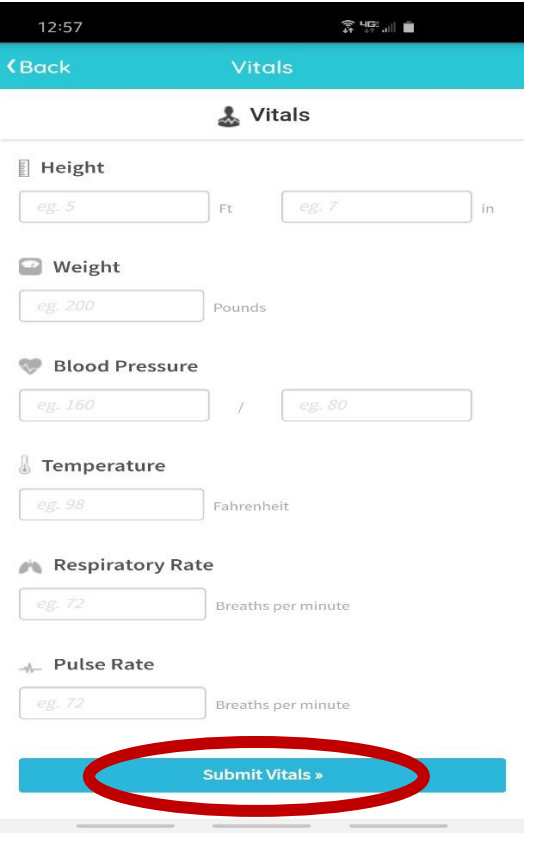

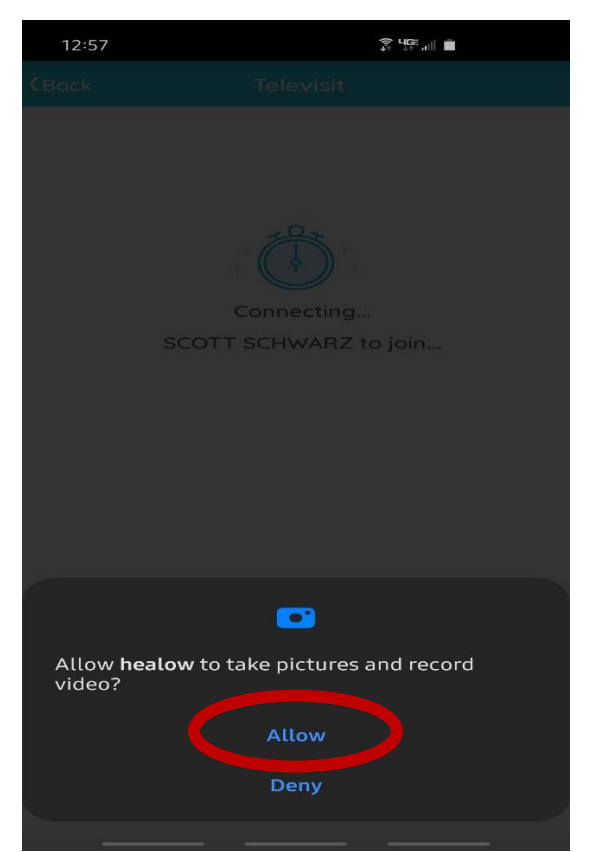

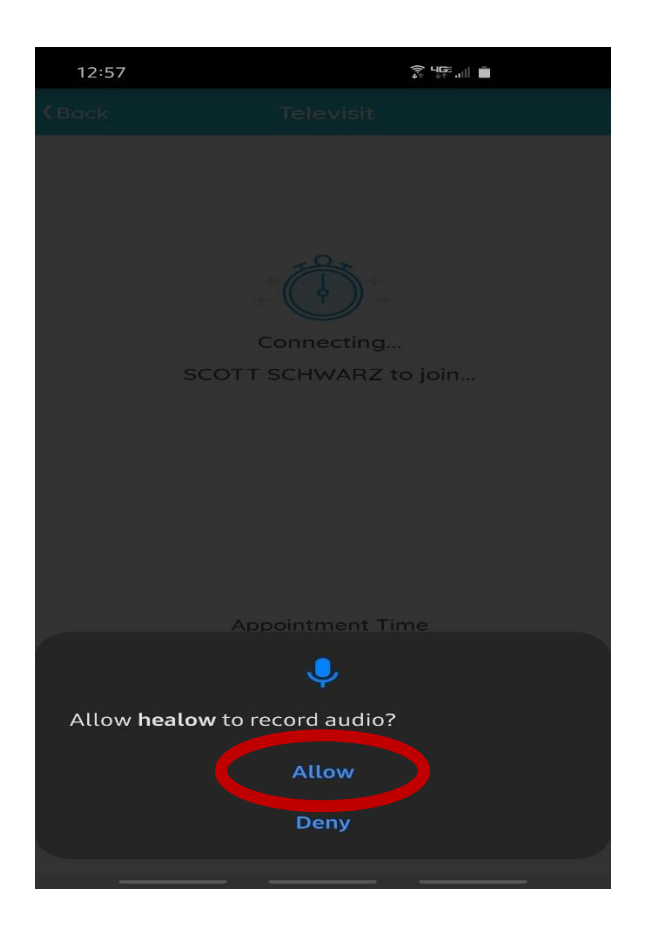

Step 25: Click "Allow" Step 26: You have successfully entered our virtual waiting room. The Dr. will be with you shortly!

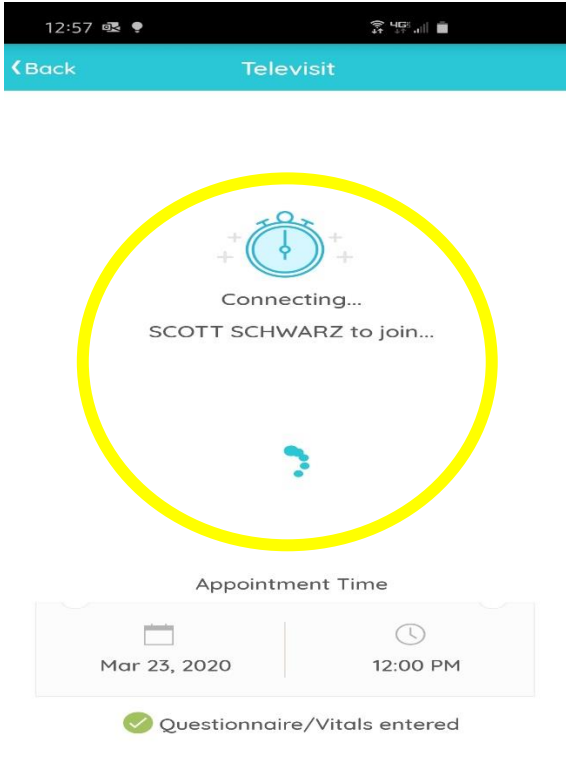